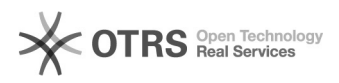

## Instalação dos softwares da Siemens PLM

## 17/05/2024 12:01:20

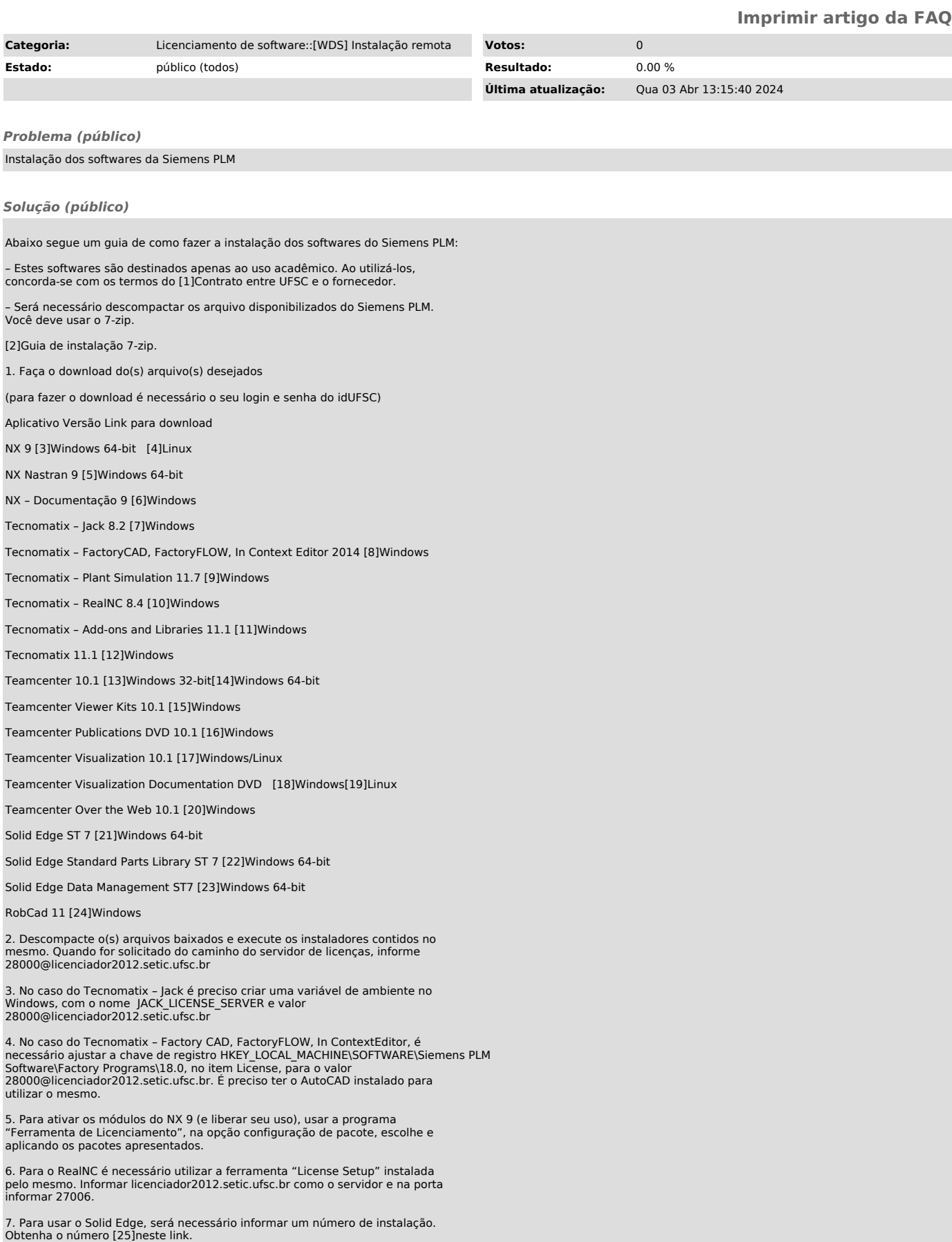

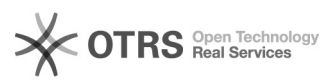

8. No caso do Tecnomatix Plant Simulation, deve-se selecionar License Type como Educational em Tools/Preferences/License

9. Para o Robcad é preciso utilizar a ferramenta SPLM License Setup para especificar o servidor de licenças (licenciador2012.setic.ufsc.br) e porta(28000). Deve-se executar o programa abrindo o aplicativo "xterm" em "c:\Robcad\bin" e digitando-se os comandos:

- export SPLM\_LICENSE\_SERVER=28000@licenciador2012.setic.ufsc.br - ./robcad

Os aplicativos funcionam apenas dentro da redeUFSC – caso esteja em uma rede fora da UFSC (em sua residência, por exemplo) conecte a VPN da UFSC antes de utilizar o aplicativo.

Para configuração do NX 9.0 da Siemens deve ser feito conforme prints abaixo depois do software estar instalado:

1 - Abrir Ferramenta de Licenciamento:

Dentro do Siemens PLM Software Licensing Tool, em Configurações do pacote replicar configuração abaixo:

Em seguida clicar em aplicar.

2 - Ao abrir o software (NX 9.0) configurar:

Ir em Arquivo > Utilitários > Selecionar Módulos...

Selecionar os módulos conforme imagem abaixo e clicar em OK:

...

[1] http://softwares.paginas.ufsc.br/files/2014/09/ContratoSiemens.pdf [2] https://servicosti.sistemas.ufsc.br/publico/faq.xhtml?faq=6071

[3] https://repositorio.ufsc.br/xmlui/bitstream/handle/123456789/125071/NX9-Win64.7z?sequence=1&isAllowed=y<br>[4] http://repositorio.ufsc.br/bitstream/handle/123456789/125071/nx-9.0.0.tar.gz?sequence=23&amp;isAllowed=y<br>[

isi

https://repositorio.ufsc.br/xmlui/bitstream/handle/123456789/125071/Tecnomatix%20-%20FactoryCAD%2c%20FactoryFLOW%2c%20In%20Context%20Editor%20-%2020<br>14.7z?sequence=5&amp;isAllowed=y<br>[9] https://repositorio.ufsc.br/xmlui/bi

[10] https://repositorio.ufsc.br/xmlui/bitstream/handle/123456789/125071/Tecnomatix%20-%20RealNC-8.4.7z?sequence=9&isAllowed=y<br>[11] https://repositorio.ufsc.br/xmlui/bitstream/handle/123456789/125071/Tecnomatix11.1%20

[13] http://repositorio.ufsc.br/bitstream/handle/123456789/125071/TeamCenterWindows32bit.7z?sequence=16&isAllowed=y<br>[14] http://repositorio.ufsc.br/bitstream/handle/123456789/125071/TeamCenterWindows64bit.7z?sequence=1

[15] http://repositorio.ufsc.br/bitstream/handle/123456789/125071/TeamCenterViewKits.7z?sequence=17&isAllowed=y<br>[16] http://repositorio.ufsc.br/bitstream/handle/123456789/125071/TeamCenterCatalogs.7z?sequence=18&amp;is

[19] http://repositorio.ufsc.br/bitstream/handle/123456789/125071/TeamcenterVisualizationUnixDocumentation.7z?sequence=12&isAllowed=y<br>[20] http://repositorio.ufsc.br/bitstream/handle/123456789/125071/TeamcenterOverTheW

[21] http://repositorio.ufsc.br/bitstream/handle/123456789/125071/SolidedgeWin64.7z?sequence=19&isAllowed=y<br>[22] http://repositorio.ufsc.br/bitstream/handle/123456789/125071/SolidedgePartsLibraries.7z?sequence=20&amp;i

[23] http://repositorio.ufsc.br/bitstream/handle/123456789/125071/SolidEdgeDataManagement.7z?sequence=21&isAllowed=y<br>[24] http://repositorio.ufsc.br/bitstream/handle/123456789/125071/RobCad11.7z?sequence=25&amp;isAllow